## **Employee Enrollment**

## Adding a Dependent

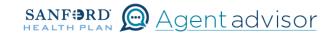

Description: This job aid provides steps to add a dependent to an existing employee.

From the "Home" screen, click the "Contracts" button.

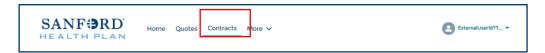

2 Locate the Employer Contract under "My Contracts" where the member is employed and click the contract name.

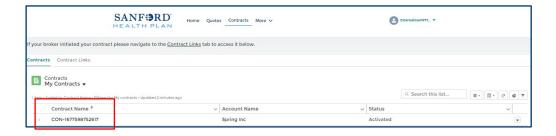

You will now see the Employer Contract. In the upper right corner, click on the "Launch Small Group Employees" button.

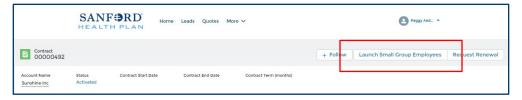

4 From the "My Employees" screen, scroll to the employee you want to add the dependent to. Click the "Add dependent" button".

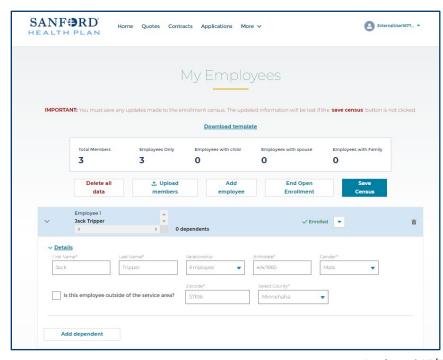

This will create a new link the says "Dependents". Click on this word and it will open additional boxes to fill in the dependent's information.

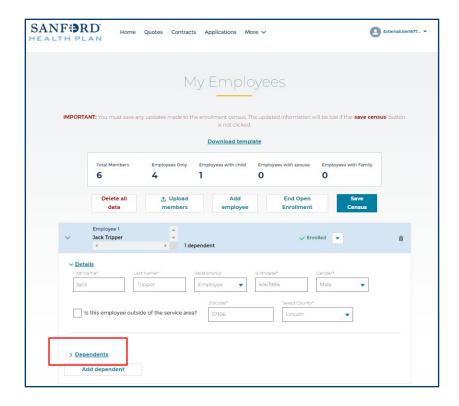

6 Complete the required information.

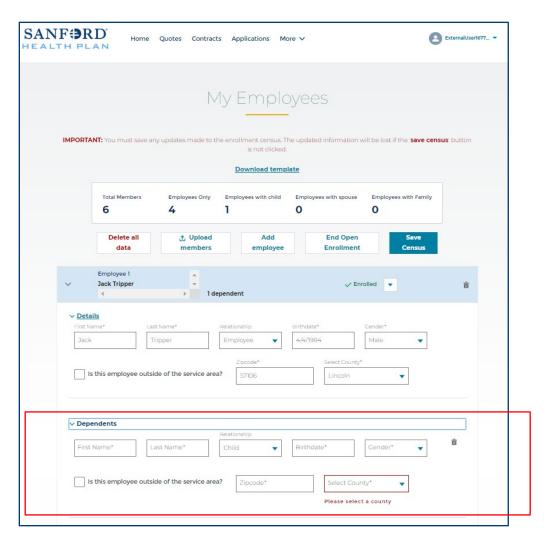

Once you have entered the new dependent information, select the "Save Census" button in the at the top or bottom of the page. Your addition(s) are now saved.

HP-6975 Last Reviewed 03/31/23